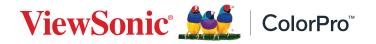

# **ColorPro™ Sense**

Software User Guide

## Thank you for choosing ViewSonic®

As a world-leading provider of visual solutions, ViewSonic<sup>®</sup> is dedicated to exceeding the world's expectations for technological evolution, innovation, and simplicity. At ViewSonic<sup>®</sup>, we believe that our products have the potential to make a positive impact in the world, and we are confident that the ViewSonic<sup>®</sup> product you have chosen will serve you well.

Once again, thank you for choosing ViewSonic<sup>®</sup>!

## Contents

| Introduction                             |    |
|------------------------------------------|----|
| What is ColorPro™ Sense?                 |    |
| System Requirements                      |    |
| Initial Setup                            |    |
| Where to get ColorPro <sup>™</sup> Sense |    |
| Connecting the ColorPro™ Wheel           |    |
| Computer                                 |    |
| Monitor                                  |    |
| Using ColorPro Sense                     |    |
| Start Page                               |    |
| Tutorial                                 |    |
| Logging In                               |    |
| Creating an Account                      | 9  |
| Home Page                                |    |
| Home                                     |    |
| Harmony                                  | 20 |
| Extend                                   | 22 |
| Library                                  |    |
| Appendix                                 |    |
| Settings                                 |    |
|                                          |    |

## Introduction

### What is ColorPro<sup>™</sup> Sense?

ColorPro<sup>™</sup> Sense is a software for checking Pantone color codes and getting color combination suggestions. Color harmony as well as shades and tints can be reviewed after selecting a color as well.

Some key features are:

- Color detection to match Pantone color codes
- Copy RGB and HEX codes
- Review color combination suggestions
- Create and save palettes and libraries

### **System Requirements**

Operating System:

- Windows 10 (32/64 bit), Windows 11 (32/64 bit)
- macOS Monterey (12.4), macOS Ventura (13.1)

## **Initial Setup**

### Where to get ColorPro<sup>™</sup> Sense

ColorPro<sup>™</sup> Sense can be downloaded from the ViewSonic <u>website</u>.

After the download completes, launch the setup files (it will usually be in your **Downloads** folder). Follow the on-screen directions to install the software.

### Connecting the ColorPro<sup>™</sup> Wheel

The ColorPro<sup>™</sup> Wheel can be connected in one of two ways:

- Directly to a computer
- Directly to a monitor
  - **NOTE:** The ColorPro<sup>™</sup> Wheel is required to use ColorPro<sup>™</sup> Sense. If it is not connected, there will be a pop-up message as shown below.

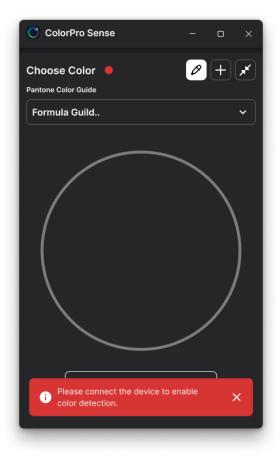

#### Computer

Connect the USB Type A cable of the ColorPro<sup>™</sup> Wheel to the USB Type A port of the computer.

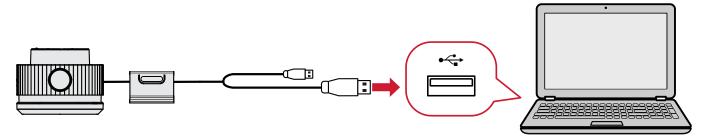

#### Monitor

Connect the USB Type A and Micro USB cable of the ColorPro<sup>™</sup> Wheel to the USB Type A and Micro USB port of the monitor.

**NOTE:** Monitor connection is supported by the VP2776 and VP2786-4K monitors.

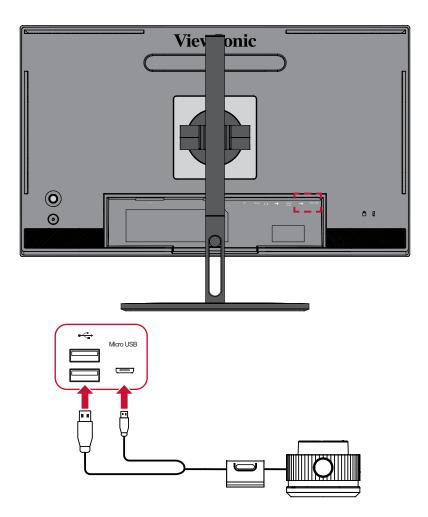

# **Using ColorPro<sup>™</sup> Sense**

This section describes the general use and operation of the application.

### **Start Page**

The Start Page will open when the application is initially launched. A short Tutorial and log in options will be present.

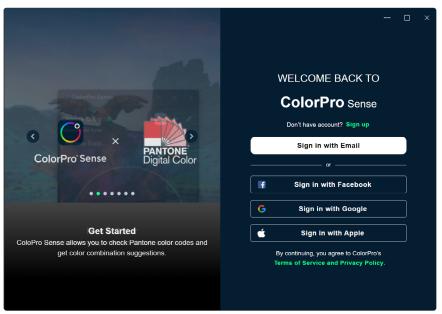

#### Tutorial

On the left-hand side, a short tutorial is available. You can page between those images by clicking **③** or **④**.

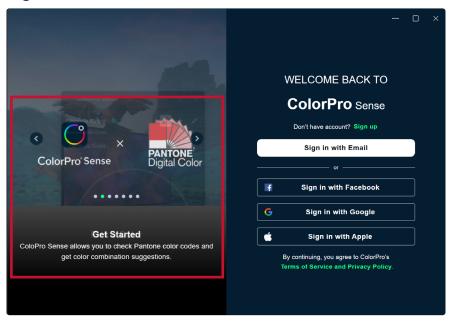

#### Logging In

On the right-hand side, there are several options for logging in. Logging in allows you to save palettes and create libraries. Facebook, Google, and Apple are supported for convenience.

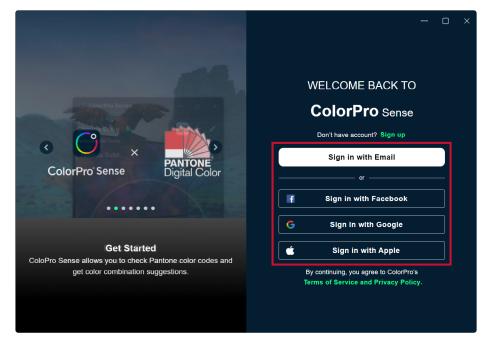

#### **Creating an Account**

If you don't already have a user account, you can create a new one by clicking on **Sign up**. The **Sign up** link will take you to the following page with several sign-up options. You can create a new account using an existing email address or use any of the methods listed to sign up.

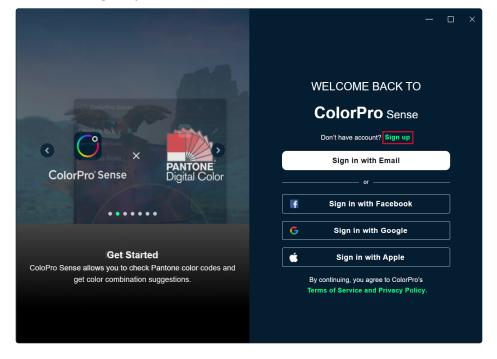

If you use an existing email address to create your account, you will be prompted to provide some additional information.

1. Enter the account information and accept the Terms of Service and Privacy Policy to create the account. Click **Next** to continue the sign-up process.

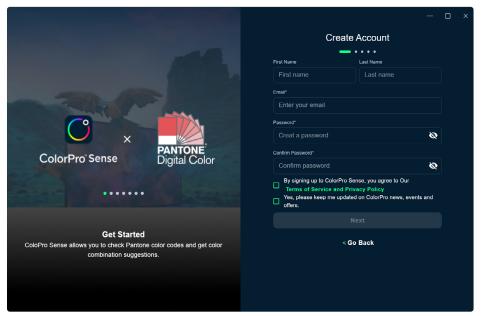

**NOTE:** Passwords are case sensitve and must be at least eight characters with one uppercase and one number.

2. After you are finished filling in the required information, ColorPro<sup>™</sup> Sense will send an email to the email address you have provided for confirmation. Please check the email and click the URL in it to verify ownership of the account.

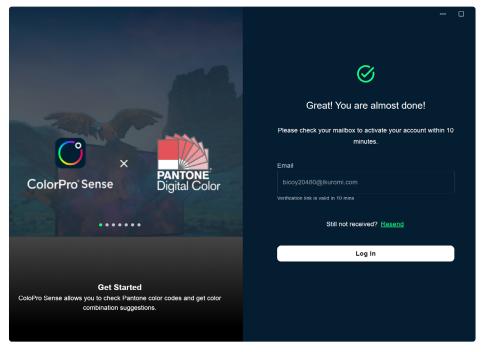

**3.** Once you have done the above, you will be redirected to the **Start Page** and can sign in to ColorPro<sup>™</sup> Sense.

If you choose other sign-up methods, follow the on-screen directions to complete the sign-up process. After you are finished, please help us to improve ColorPro<sup>™</sup> Sense by completing a short survey. You can also skip it by clicking **Skip** on the pop-up message as shown below.

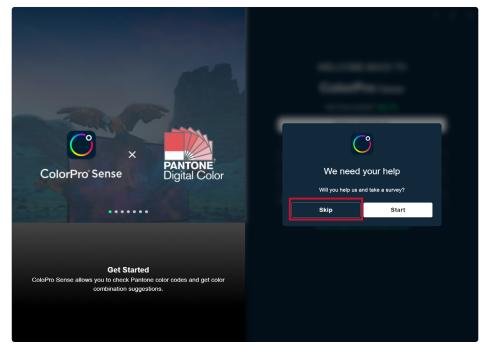

#### **Password Recovery**

In the event that you forget your password, you can select the **Forget Password?** link to send a recovery message to your registered email.

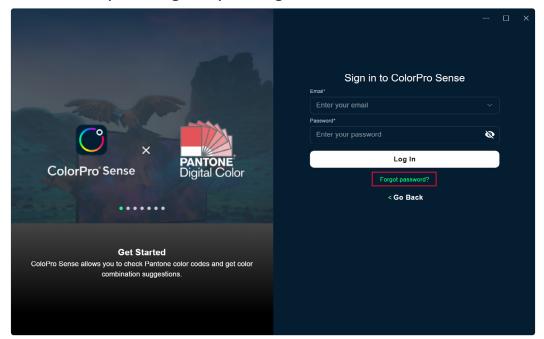

## **Home Page**

After logging in, the Home page will come on screen. The Home page has several tabs at the top: **Home**, **Harmony**, **Extend**, and **Library**.

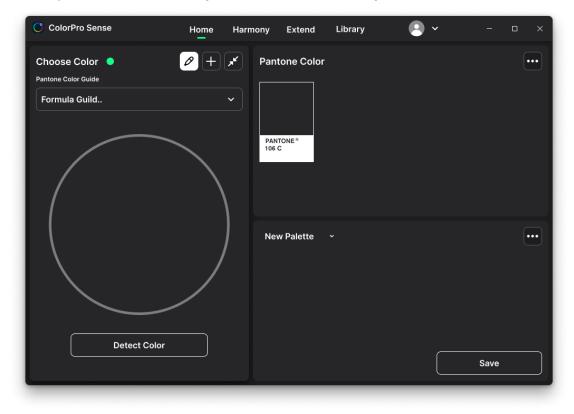

**NOTE:** Please regularly color calibrate your monitor for the best user experience.

#### Home

The **Home** tab includes: Color Detection, Pantone Color, and Palette.

#### **Color Detection**

The Color Detection section has several features to choose from:

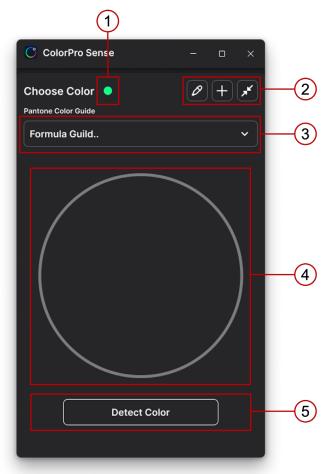

| Number | Description                                    |  |  |  |  |  |
|--------|------------------------------------------------|--|--|--|--|--|
| 1      | ColorPro <sup>™</sup> Wheel connection status. |  |  |  |  |  |
|        | NOTE:                                          |  |  |  |  |  |
|        | <ul> <li>Red = not connected</li> </ul>        |  |  |  |  |  |
|        | Green = connected                              |  |  |  |  |  |

| Number | Description                                                                                                    |
|--------|----------------------------------------------------------------------------------------------------|
| 2      | Evedropper Tool         Use to select the color that is to be detected.            → Add Color          Add a color directly by inserting the HEX/RGB code.            Mid Color             Add a color directly by inserting the HEX/RGB code.             Med Color             Add color             Add a color directly by inserting the HEX/RGB code.             Med Color             Med Color               Med |
| 3      | <ul> <li>Select one of the supported Pantone Color Systems:</li> <li>Formula Guide Solid Coated</li> <li>Formula Guide Solid Uncoated</li> <li>Pastels &amp; Neons Coated</li> <li>Pastels &amp; Neons Uncoated</li> <li>Metallica Guide</li> <li>Extended Gamut Guide Coated</li> </ul>                                                                                                    |

| Number | Description                                                                                                    |
|--------|----------------------------------------------------------------------------------------------------|
| 4      | Selected Color Display Area. Additionally, the "Edit Color" icon will<br>appear if the user hovers over the center of the selected color display<br>area with the cursor. The selected color's properties can then be<br>adjusted. |
| 5      | Click to detect the selected color.                                                                                                    |

#### <u>To detect a color with the ColorPro<sup>™</sup> Wheel:</u>

1. Ensure the ColorPro<sup>™</sup> Wheel is properly connected to the computer or monitor (there will be a green dot next to "Choose Color" if connected properly).

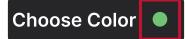

**2.** Left click the Eyedropper Tool icon ( ). Once selected, the mouse cursor will show a small circle indicating the colors you scroll over.

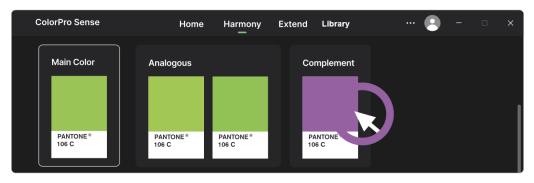

- **3.** Click the left mouse button to absorb the color once you have scrolled over the color you want to detect.
- **4.** The absorbed color will now be in the Selected Color Display Area.

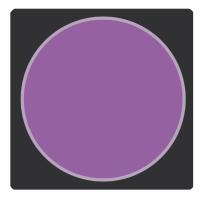

- 5. With the ColorPro<sup>™</sup> Wheel's lens cap removed, place the lens over the Selected Color Display Area.
- 6. Left click Detect Color.
- **7.** Within a few seconds, the equivalent Pantone color chip will be displayed in the Pantone Color section.

#### NOTE:

- Please place your ColorPro<sup>™</sup> Wheel on the selected color area without any gap.
- Do not press the screen too hard with your ColorPro<sup>™</sup> Wheel.

#### **Pantone Color**

The Pantone Color section will show the Pantone color chip for the detected color.

**NOTE:** ColorPro<sup>™</sup> Sense suggests the most equivalent Pantone color.

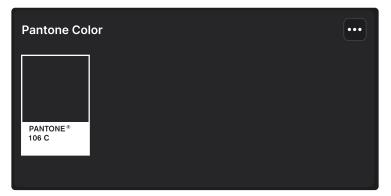

By hovering over the upper-right corner of the color chip, you can left click the menu tab and select from several options.

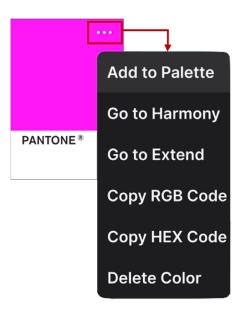

| ltem           | Description                             |  |  |  |  |  |
|----------------|-----------------------------------------|--|--|--|--|--|
| Add to Palette | Add the detected color to your palette. |  |  |  |  |  |
| Go to Harmony  | o to the Harmony section.               |  |  |  |  |  |
| Go to Extend   | Go to the Extend section.               |  |  |  |  |  |
| Copy the RGB   | B Copy the RGB color code.              |  |  |  |  |  |
| Copy the HEX   | he HEX Copy the HEX color code.         |  |  |  |  |  |
| Delete Color   | Delete the selected Pantone color.      |  |  |  |  |  |

**NOTE:** The Pantone color can be reset by selecting the "Reset Pantone Color" option in the upper-right corner menu.

By clicking the center of the color chip, the color information window will pop out. You can check its HEX/RGB code, Harmony and Extend colors, or add it to the selected palette.

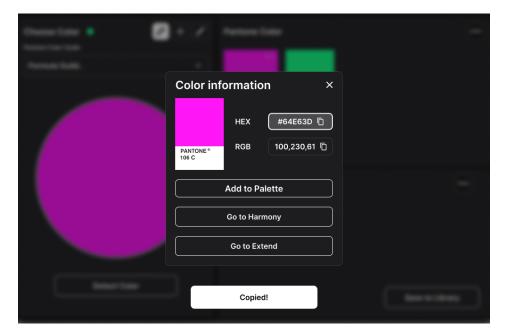

#### Palette

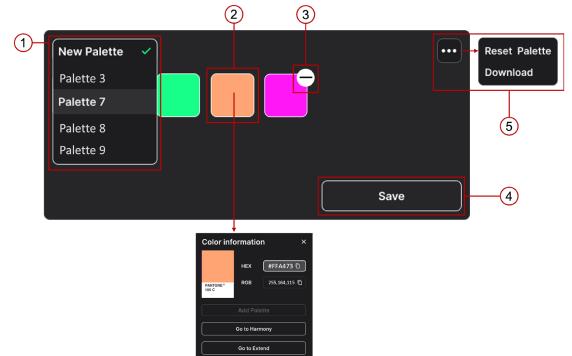

| Number | Description                                                                                                    |  |  |  |  |
|--------|----------------------------------------------------------------------------------------------------|--|--|--|--|
| 1      | Create a new palette or select an existing palette to edit.                                                                              |  |  |  |  |
| 2      | Check the color's Pantone color/HEX/RGB code, or go to its Harmony<br>and Extend colors by clicking the center of the color cube.        |  |  |  |  |
|        | Delete a color in the selected palette by hovering over to the upper-<br>right corner, and click on the "-" icon.                        |  |  |  |  |
|        | A double confirmation window will pop out. Click "don't show it again" if you don't want to double confirm the delete action every time. |  |  |  |  |
| 3      | Are you Sure you want to delete the color?                                                                                               |  |  |  |  |
|        | ✓ don't show it again                                                                                                    |  |  |  |  |
|        | No Yes                                                                                                    |  |  |  |  |
| 4      | Click <b>Save</b> to save all the changes of the selected palette.                                                                       |  |  |  |  |
| 5      | <b>Reset</b> or <b>Download</b> the palette by clicking on the menu tab.                                                                 |  |  |  |  |

**NOTE:** A maximum of 16 colors can be saved to a palette.

#### Harmony

The **Harmony** tab shows the color harmonies to your selected Pantone color. Analogous, Complement, Monochromatic, Tetradic, Triadic, and Split-Complementary are all available options.

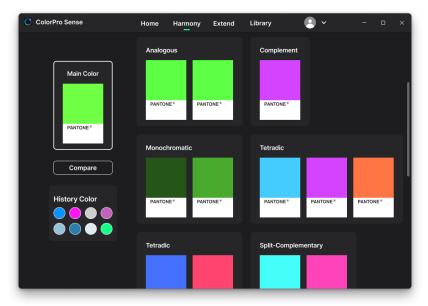

Left click **Compare** under the Main Color to see how the Main Color interacts with the others.

| C ColorPro Sense | Home            | Harmony                    | Extend      | Library           |                   | - 0               | × |
|------------------|-----------------|----------------------------|-------------|-------------------|-------------------|-------------------|---|
| Main Color       | Analogo         | bus                        |             | Compleme          | ent               |                   | 1 |
| PANTONE*         | PANTON<br>106 C | IE* PAN<br>106             | TONE*<br>C  | PANTONE*          |                   |                   |   |
| Clear            | Monoch          | nromatic                   |             | Tetradic          |                   |                   |   |
| History Color    | PANTON<br>106 C | IE <sup>®</sup> PAN<br>106 | TONE *<br>C | PANTONE*<br>106 C | PANTONE*<br>106 C | PANTONE*<br>106 C |   |
|                  | Tetradio        |                            |             | Split-comp        | olementary        |                   |   |

Left click the **Clear** button under the Main Color to stop the comparison.

History Color below the **Clear** button remembers which colors you have reviewed on ColorPro<sup>™</sup> Sense. You can select colors by left clicking the dot of a color.

Hovering the mouse cursor over the upper-right corner of any harmonious color will provide additional options: Add to Palette, Go to Harmony, Go to Extend, Copy the sRGB code, Copy the HEX code, and Delete Color.

Clicking the center of the color chip the harmonious color's HEX/RGB code will be provided. Additionally, Go to Harmony, Go to Extend, and Add to Palette options will be available.

| C ColorPro Sense | Home Harmony Extend Library 💽 🛩 – 🗆 🗙                                  |
|------------------|------------------------------------------------------------------------|
|                  | Color information ×<br>HEX #64E63D<br>RGB 100,230,61<br>Add to Palette |
|                  | Go to Harmony<br>Go to Extend                                          |
| 0000             |                                                                        |

#### Extend

The **Extend** tab shows the various Shades and Tints of the Main Color.

| C ColorPro Sense | Home  | Harmony | Extend | Library | <ul> <li>•</li> </ul> | ٥ | × |
|------------------|-------|---------|--------|---------|-----------------------|---|---|
| Main Color       | Shade |         |        |         |                       |   |   |
| PANTONE*         | Tints |         |        |         |                       |   |   |
| History Color    |       |         |        |         |                       |   |   |
|                  |       |         |        |         |                       |   |   |

Left click on any of the Shades or Tints to copy the HEX or RGB codes or detect the color to find the Pantone Color.

| ColorPro Sense                                                                                                 | Home | Harmony   | Extend | Library       | <ul> <li>•</li> </ul> | D | × |
|----------------------------------------------------------------------------------------------------|------|-----------|--------|---------------|-----------------------|---|---|
| The second second second second second second second second second second second second second second second s |      | or inform | ation  | ×<br>34E63D D |                       |   |   |
|                                                                                                    |      | Go to     | 5B 100 | 0,230,61 🖻    |                       |   |   |

#### Library

The **Library** tab shows the saved palettes and libraries from the **Home** tab. You can Rename, Delete, or Download the palette libraries by clicking on the menu tab. You can also click the **Edit Palette** button to add or remove colors from the palette.

| ColorPro Sense                                                | Home | Harmony     | Extend | Library | <b>•</b> | - 0                                     | × |
|---------------------------------------------------------------|------|-------------|--------|---------|----------|-----------------------------------------|---|
| User Name<br>user@viewsonic.com<br>6 Palettes<br>Edit Profile |      | New Palette | ,<br>, |         | Edit I   | Rename<br>Download<br>Delete<br>Palette |   |
|                                                               |      | New Palette | ,<br>, |         | Edit     | Palette                                 |   |
|                                                               |      | New Palette | ř      |         |          | •••                                     |   |

You can also check the color information by clicking the center of the color chip. You can see its Pantone color/HEX/RGB code or go to its Harmony and Extend colors.

**NOTE:** A maximum of six palettes can be saved to a library.

## Appendix Settings

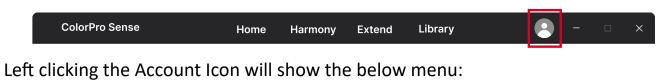

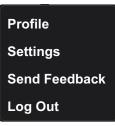

| ltem | Description                                                                                                    |  |  |  |  |  |
|------|----------------------------------------------------------------------------------------------------|--|--|--|--|--|
| Item | ColorPro Sense Home Harmony Extend Library Color Color   Profile   IProfile   Setting                                                                                                    |  |  |  |  |  |
|      | Shows the Name, Email, and Password for your ColorPro™<br>Sense account. You can adjust the Name and Password, or<br>manage your profile photos here.<br><u>Delete Account</u><br>Deletes your account. Once you confirm to delete your<br>account, this action cannot be undone. |  |  |  |  |  |

| Item          | Description                                                                                                    |
|---------------|----------------------------------------------------------------------------------------------------|
| Settings      | Image: Setting       View are on the latest vestor         Profile       152.2.2         Isetting       English         Image: Setting       English         Isetting       English         Image: Setting       English         Image: Setting       English         Information, and FAQ for ColorPro™ Sense. If you have any inquiries, you can also find our email address here. From the Settings section, you can check/uncheck the options to receive our marketing communications, or to show warming messages for deleting color codes on palette. |
| Send Feedback | Provide feedback about your experience with ColorPro™<br>Sense.                                                                                                    |
| Log Out       | Log out from the current account.                                                                                                    |

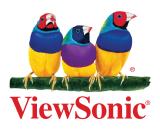